### Zoom の使い方~教員編~

ZOOM の機能紹介

Zoom を用いて授業を行う場合、便利な7つの機能についてご紹介いたします。

①画面共有とホワイトボード 画面共有: 指定した画面をミーティングに参加している学生に共有して見せることができます。 普段の授業で使用されている Word やパワーポイント資料を見せながら授業をしたい 場合にご利用ください。 ホワイトボード: 画面共有の機能のひとつです。フリーハンドで書いたイメージや数字などをまるで黒板や ホワイトボードに書いているようにミーティング参加者に伝えることができます。 ②チャット ミーティング参加者全体もしくは個別にメッセージを送信することができます。 音声が上手く機能しない場合や、学生個人からの質問対応などに活用することができます。 ③ブレイクアウトルーム ミーティング中に最大で 50 のチームに分けて小部屋を設定し、そこで個別のミーティング を行うことができる機能です。 授業中にグループを作成し、学生にグループディスカッションなどをさせたい場合に ご利用ください。

④録画

ミーティングの様子を録画・録音し、録画された動画や音声データを保存し、それを当日欠 席した学生などにも共有することができます。

#### ⑤リアクションと「手を挙げる」

学生にプレゼンテーションなどを行っている際に、聴いている学生に対して「拍手する」や 「イイネする」という反応を促すことができます。また、「手を挙げる」機能を用いることに より、学生がミュートにしている場合でも質問や発言をしやすい環境にすることができます。 ⑥レポート機能

誰がいつ入室したのか、いつ退室したのかのデータをダウンロードすることができます。こ れにより、出席管理が可能です。

# 事前設定

Zoom の Web サイト ([https://zoom.us](https://zoom.us/)) にアクセスし、マイページから「設定」を選択し、 〔ホワイトボード〕と〔ブレイクアウトルーム〕の項目までスクロールしてください。

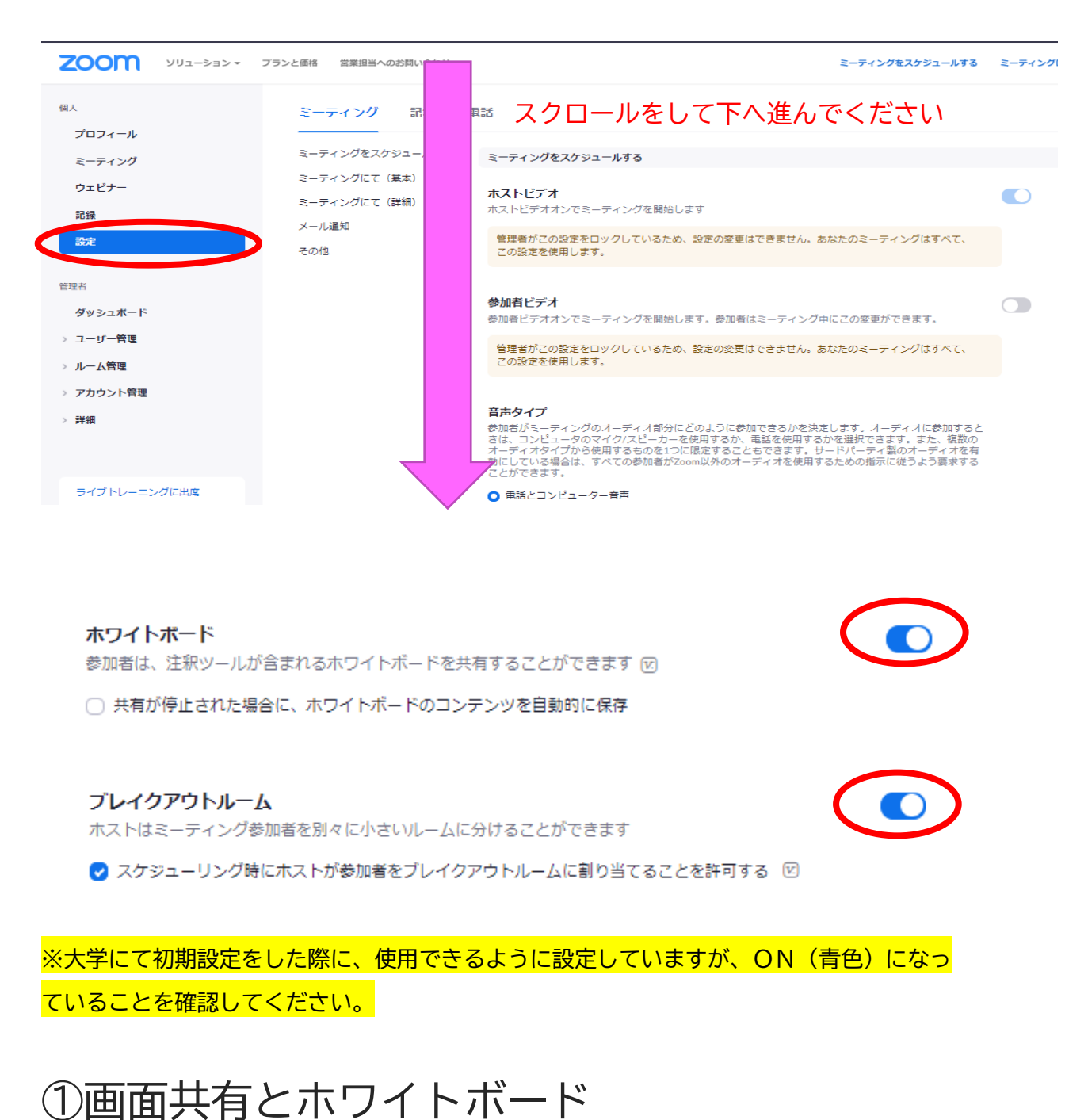

#### ミーティングを開始し、下部のツールバーにある〔画面を共有〕をクリックしてください。

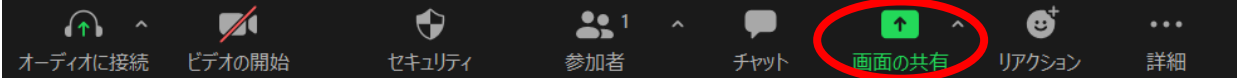

デスクトップ画面や開いているファイルのウィンドウなどから、共有したい画面を選択して 〔共有〕ボタンをクリックすると、ミーティング参加者に共有されます。

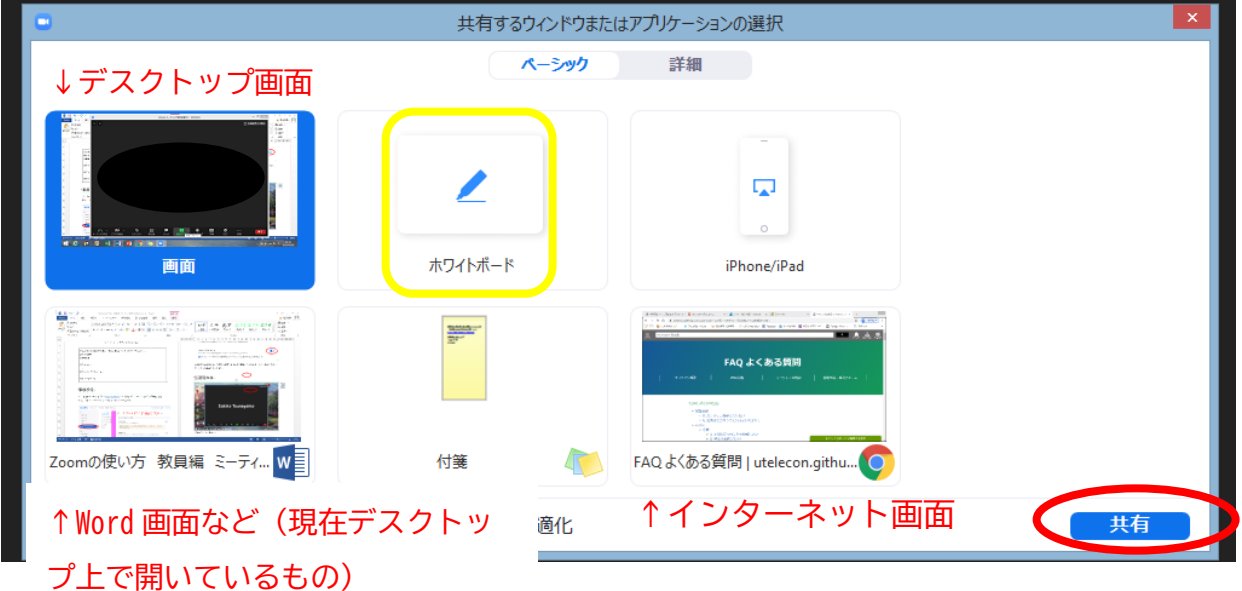

〔ホワイトボード〕をクリックすると、以下のような画面が開きます。画面に表示されてい る通り、テキストを追加したり線を描いたりすることができます。

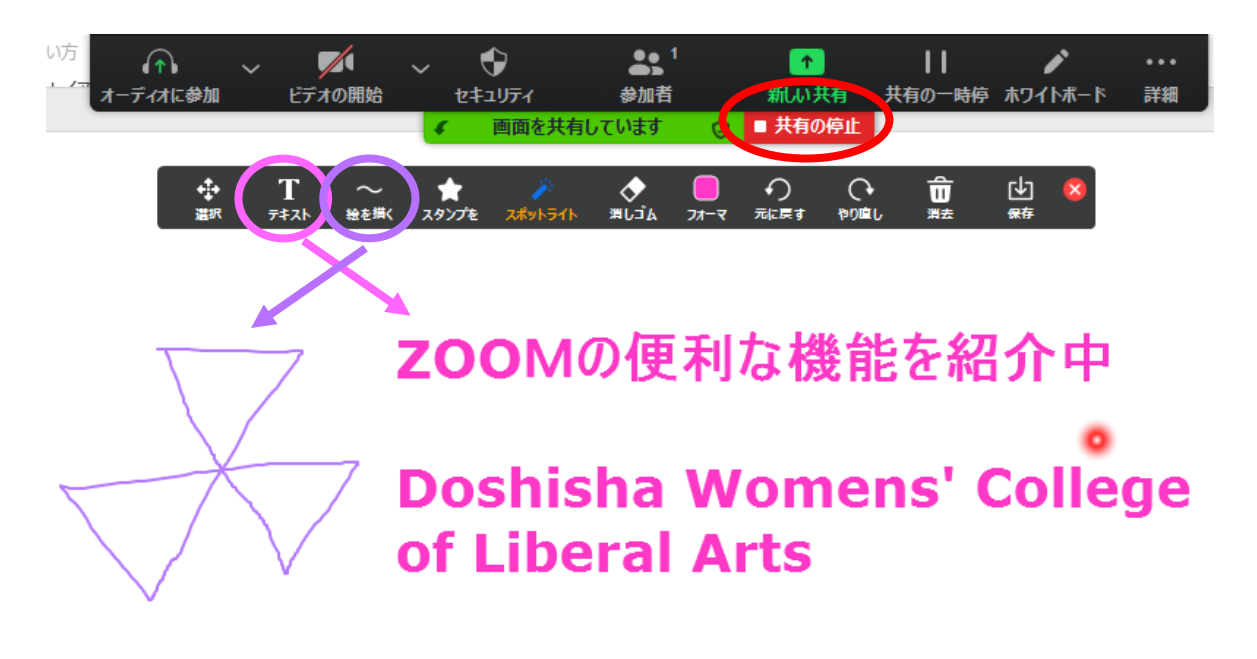

〔画面共有〕を終了したい場合は、〔共有の停止〕をクリックしてください。

下部のツールバーにある〔チャット〕をクリックしてください。

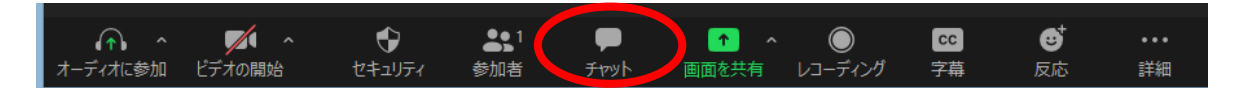

画面の左側にメッセージの入力面が表示されます。ミーティングに参加している全員にメッ セージを送ったり、特定の参加者にのみメッセージを送ることもできます。

また、文字だけでなくファイルを送信することもできます。

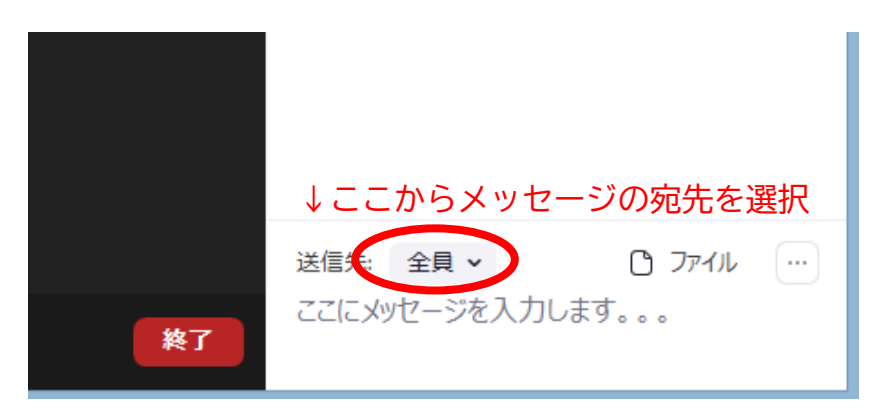

#### ③ブレイクアウトルーム

下部のツールバーにある〔ブレイクアウトセッション〕をクリックしてください。

※もし表示されていない場合は、〔…(詳細)〕から選択することができます。それでも表 示されない場合は、「事前準備」でブレイクアウトルームの設定が出来ていない可能性があ ります。

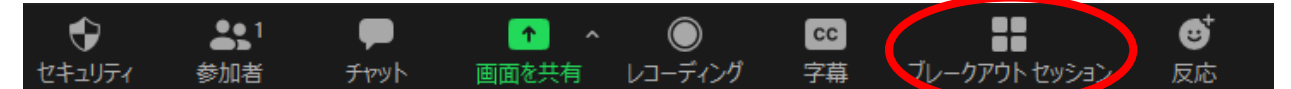

以下の画面が表示されます。学生のグループ分けには、(1)自動(2)手動の2つの方法 があります。

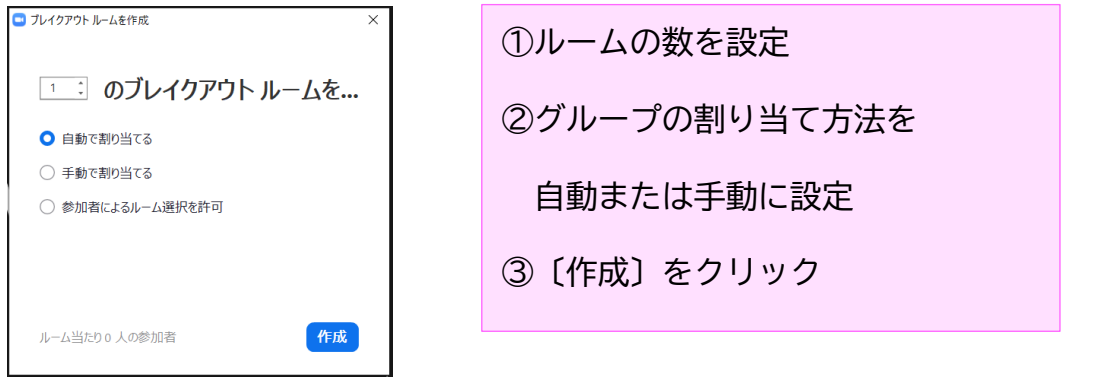

例えば、3つのグループを作成した場合は、以下の画面が表示されます。

〔名前の変更〕で各グループの名称を変更することができます。

グループの割り当てを「自動」としていた場合は、自動的に学生が振り分けられ状態で表示 されます。「手動」を選択した場合は、〔割り当て〕をクリックし、学生を割り当ててくだ さい。「自動」に振り分けされていた場合も、変更することは可能です。

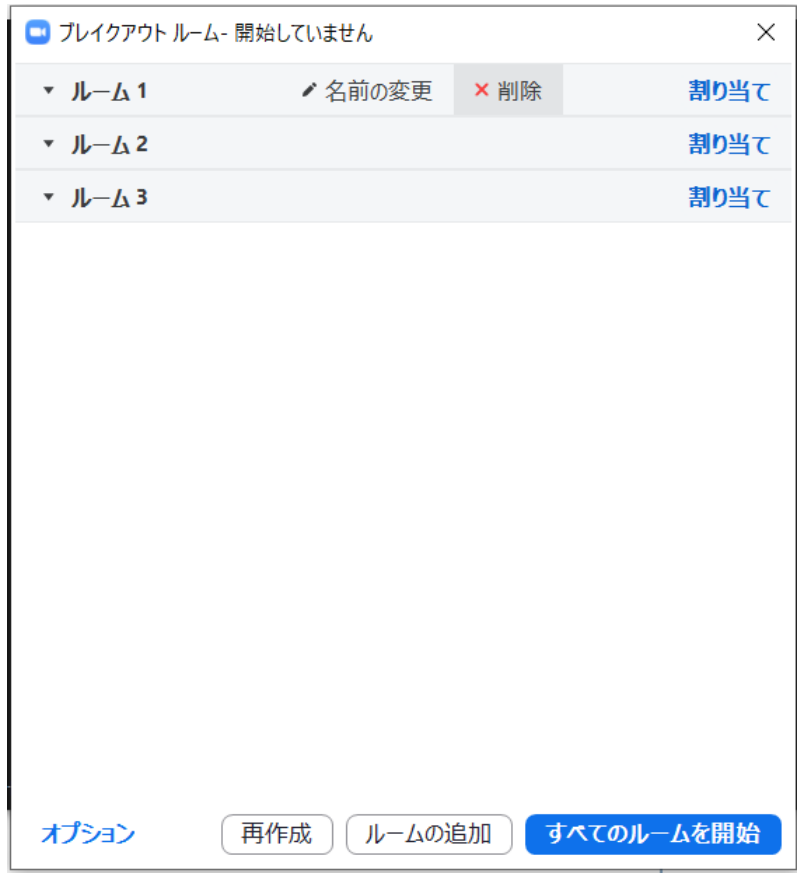

教員は各ブレイクアウトルームの右にある参加ボタンを押すと、自由に各ブレイクアウトル ームに参加したり退出したりすることができます。

※ミーティングをスケジュールする際に、ミーティングオプションでブレイクアウトルーム 事前割り当てをチェックしてブレイクアウトの設定することにより、ミーティング開始前 に、事前にブレイクアウトルームに参加者を割り当てることもできます。(ただし設定する 際には参加者のメールアドレスが必要)

※ブレイクアウトルームは、最大50部屋、最大200名まで作成することができます。

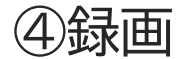

下部のツールバーにある〔レコーディング〕をクリックすると、以下の画面が表示されま す。

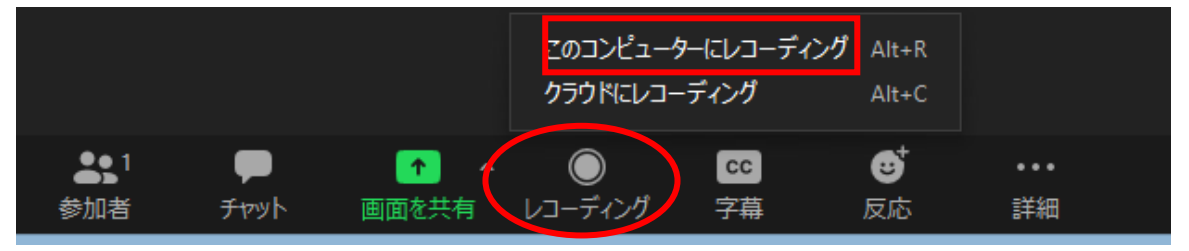

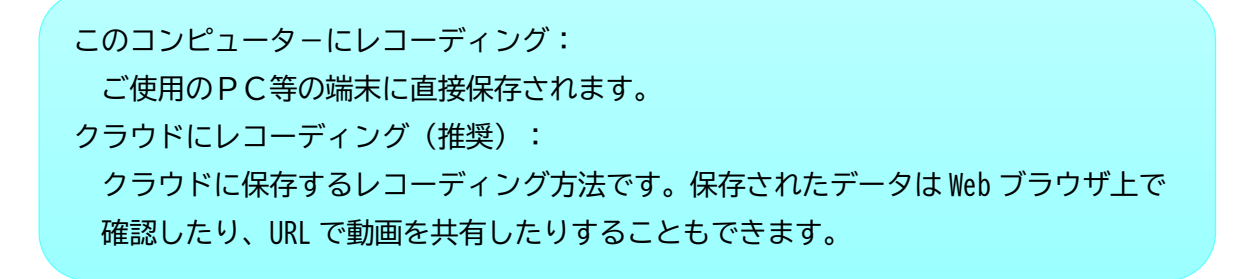

録画が完了すると、準備ができた旨のメールが届きます。メールの指示にしたがい、動画の 確認や共有を行ってください。

#### 録画された動画の確認と共有方法

≪アプリを使用している場合≫

トップ画面に戻り〔ミーティング〕を選択してください。すると、録画された動画が表示さ れます。〔開く〕をクリックすると Web ブラウザで Zoom の画面に自動的に接続されます。 (以下、Web ブラウザ画面へ)

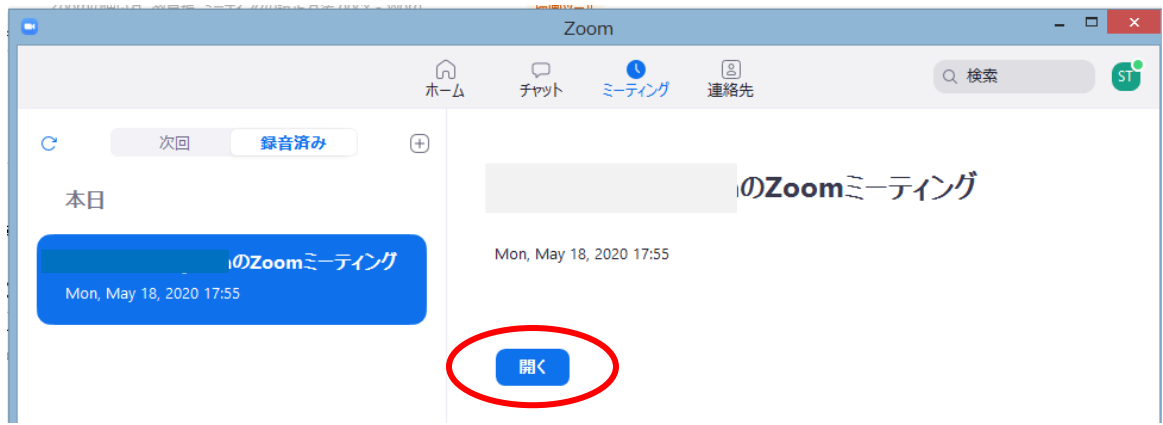

#### ≪Web ブラウザを使用している場合≫

マイページから「記録」を選択すると、録画された動画が表示されます。

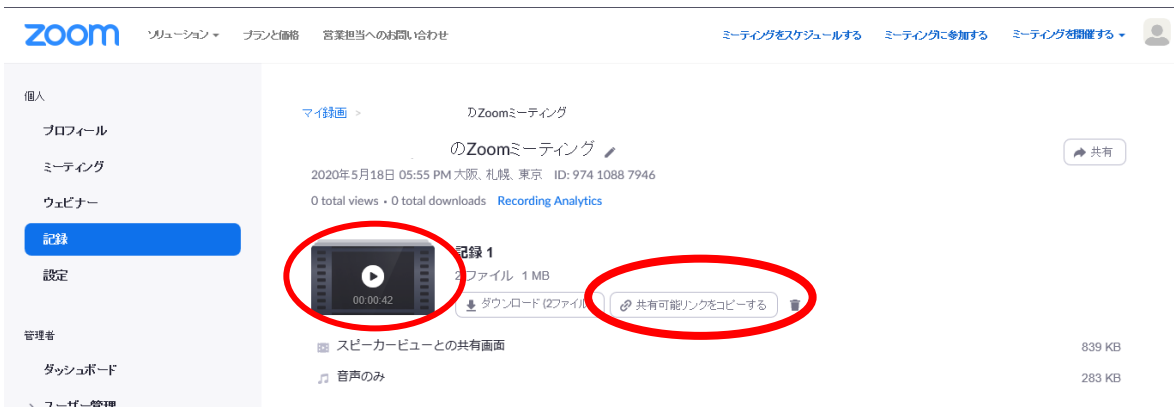

動画の再生をし、録画された内容を確認することができます。

〔共有可能なリンクをコピーする〕をクリックすることにより、動画にアクセスできるUR Lが発行できます。そのリンクをマナビー等で履修生にお伝えし、学生も視聴できるように してください。

### ⑤反応

下部のツールバーにある〔反応〕をクリックすると、以下の画面が表示されます。

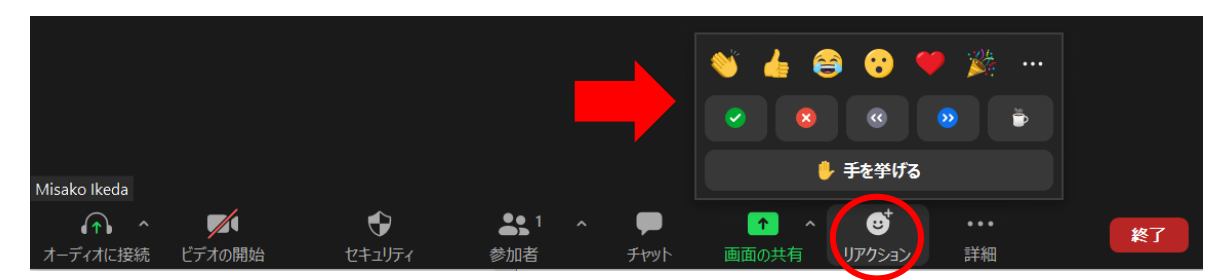

「拍手する」や「いいね」ボタンをクリックすることにより、学生は実際に発言することなく、反応を 送ることができます。

また、下部のツールバーにある〔参加者〕をクリックすると、以下のように画面左部に参加者 の一覧が表示されます。

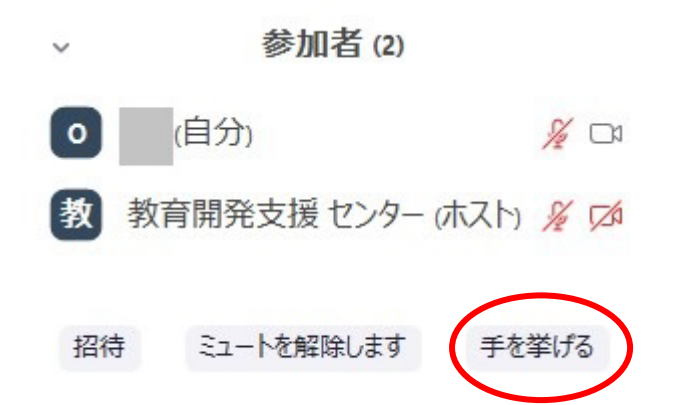

[手を挙げる]ボタンを学生がクリックすると、教員側に通知されます。(※[手を挙げ る]ボタンはホストである教員には表示されません。)

また、[参加者]をクリックすると、教員は手を挙げている学生を一覧から確認することも できます。

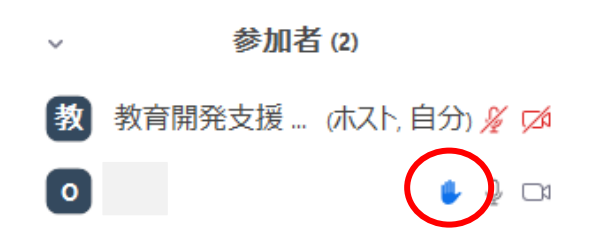

## ⑥レポート機能

アカウント管理から「レポート」を選択すると、以下の画面が表示されます。

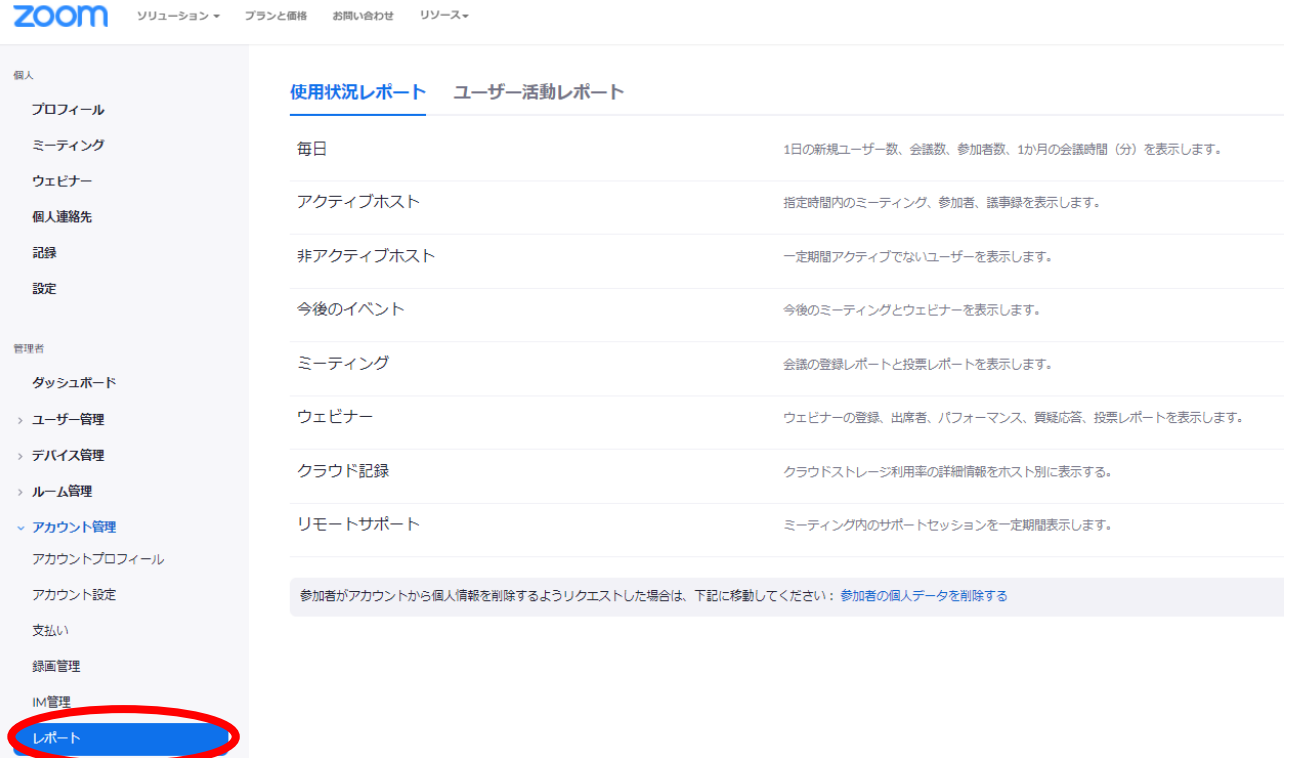

アクティブホストを選択すると、ミーティングに出席した人の名前、参加時刻、退出時刻、 所要時間、またアカウントでサインインしていればメールアドレスを確認することができま す。また、CSV ファイル形式でダウンロードも可能です。